# HP Enterprise Collaboration

Software Version: 1.0

Enterprise Collaboration Installation and Configuration Guide

Document Release Date: December 2011 Software Release Date: December 2011

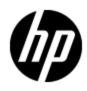

# Legal Notices

## Warranty

The only warranties for HP products and services are set forth in the express warranty statements accompanying such products and services. Nothing herein should be construed as constituting an additional warranty. HP shall not be liable for technical or editorial errors or omissions contained herein.

The information contained herein is subject to change without notice.

## **Restricted Rights Legend**

Confidential computer software. Valid license from HP required for possession, use or copying. Consistent with FAR 12.211 and 12.212, Commercial Computer Software, Computer Software Documentation, and Technical Data for Commercial Items are licensed to the U.S. Government under vendor's standard commercial license.

## **Copyright Notice**

© Copyright 2011 Hewlett-Packard Development Company, L.P.

## **Trademark Notices**

Adobe™ is a trademark of Adobe Systems Incorporated.

Microsoft® and Windows® are U.S. registered trademarks of Microsoft Corporation.

UNIX® is a registered trademark of The Open Group.

This product includes an interface of the 'zlib' general purpose compression library, which is Copyright © 1995-2002 Jean-loup Gailly and Mark Adler.

# **Documentation Updates**

The title page of this document contains the following identifying information:

- Software Version number, which indicates the software version.
- Document Release Date, which changes each time the document is updated.
- Software Release Date, which indicates the release date of this version of the software.

To check for recent updates or to verify that you are using the most recent edition of a document, go to:

#### http://h20230.www2.hp.com/selfsolve/manuals

This site requires that you register for an HP Passport and sign in. To register for an HP Passport ID, go to:

#### http://h20229.www2.hp.com/passport-registration.html

Or click the **New users - please register** link on the HP Passport login page.

You will also receive updated or new editions if you subscribe to the appropriate product support service. Contact your HP sales representative for details.

# Support

Visit the HP Software Support Online web site at:

#### http://www.hp.com/go/hpsoftwaresupport

This web site provides contact information and details about the products, services, and support that HP Software offers.

HP Software online support provides customer self-solve capabilities. It provides a fast and efficient way to access interactive technical support tools needed to manage your business. As a valued support customer, you can benefit by using the support web site to:

- · Search for knowledge documents of interest
- Submit and track support cases and enhancement requests
- Download software patches
- Manage support contracts
- Look up HP support contacts
- Review information about available services
- · Enter into discussions with other software customers
- Research and register for software training

Most of the support areas require that you register as an HP Passport user and sign in. Many also require a support contract. To register for an HP Passport ID, go to:

#### http://h20229.www2.hp.com/passport-registration.html

To find more information about access levels, go to:

http://h20230.www2.hp.com/new\_access\_levels.jsp

# Contents

| Enterprise Collaboration Installation and Configuration Guide | 1  |
|---------------------------------------------------------------|----|
| Contents                                                      | 5  |
| Introduction                                                  | 7  |
| HP Enterprise Collaboration Documentation Library             | 7  |
| Install and Configure Enterprise Collaboration                | 9  |
| Configure the User Repository and User Roles                  | 21 |
| Set Up the Integration with Office Communicator Server (OCS)  | 24 |
| Preconditions.                                                | 24 |
| Install the UCMA SDK                                          | 24 |
| Install the Root Certificate Authority (CA) Certificate       | 24 |
| Install the Server Certificate on the OCS Agent Machine       | 32 |
| OCS Agent Provisioning                                        | 39 |
| OCS Setup to Support Rich Content                             |    |
| OC Client Setup to Support Rich Content                       | 45 |
| Sanity Test of EC and OCS Integration                         | 45 |
| Update EC Configuration                                       | 47 |
| Set Up the Adapter                                            | 50 |
| Perform Additional Configuration Steps                        | 51 |
| Install a Certificate for the Mail Client                     | 51 |
| Install Customer Certificates                                 | 51 |
| Disabling Default Secure Authentication (optional)            | 52 |
| Appendix A: Network Configuration Schemas for HP Enterprise   |    |
| Appendix B: Updating the external-Idap.properties File        | 54 |
| Basic LDAP Properties.                                        | 54 |
| Configure the User Providers                                  | 54 |
| Configuring Users Object Class.                               |    |

| Groups Search                                                    | . 55 |
|------------------------------------------------------------------|------|
| Groups Object Class (LDAP Vendor Dependent)                      | . 56 |
| Groups Hierarchy                                                 | . 57 |
| Advanced Configuration                                           | 57   |
| Logging into LDAP using the Apache Directory Studio LDAP Browser | . 58 |

# Introduction

Enterprise Collaboration (EC) is a collaboration platform that enhances and facilitates the collaboration that takes place in almost any flow in the IT organization using HP products. It does this by connecting the structured data managed in various applications in the IT workspace with the unstructured collaboration that supports it.

This guide explains how to install and configure Enterprise Collaboration.

Enterprise Collaboration is installed and configured in the following stages:

- 1. <u>"Install and Configure Enterprise Collaboration" (on page 9)</u>
- 2. <u>"Configure the User Repository and User Roles" (on page 21)</u>
- 3. <u>"Set Up the Integration with Office Communicator Server (OCS)" (on page 24)</u> Perform this procedure if you want to use EC with Office Communicator.
- 4. <u>"Update EC Configuration" (on page 47)</u> Perform this procedure if you want to make changes to database or OCS settings that were defined during the initial installation, or to configure EC for Office Communicator Server (if you performed the OCS integration setup).
- <u>"Set Up the Adapter" (on page 50)</u> Perform this procedure if you want EC to support integrations with other applications, for example bringing context objects to conversations or showing facets on an existing context object.
- 6. <u>"Perform Additional Configuration Steps" (on page 51)</u>: Depending on your system setup, you may need to perform some additional configuration steps. See this section if your system meets one or more of the following criteria:
  - Your mail server is accessed using a secure connection and its certificate is self-signed
  - You work with a standalone web application network configuration
  - You work in a reverse proxy network configuration
  - You want to disable redirection to https for authentication (for security reasons, this is not recommended)

## **HP Enterprise Collaboration Documentation Library**

HP Enterprise Collaboration includes the following guides and references available in PDF format. For the latest copies of the HP Enterprise Collaboration documentation, go the HP Software Manuals website: <u>http://h20230.www2.hp.com/selfsolve/manuals</u>. This site requires that you register for an HP Passport and sign in.

| Guide                                                                  | Description                                                                                                    |
|------------------------------------------------------------------------|----------------------------------------------------------------------------------------------------|
| HP Enterprise Collaboration<br>Installation and Configuration<br>Guide | Describes how to install and configure HP Enterprise Collaboration.                                               |
| HP Enterprise Collaboration<br>Concepts Guide                          | Provides a detailed overview of HP Enterprise Collaborationi concepts, components, and the conversation workflow. |
| HP Enterprise Collaboration<br>Integration Guide                       | Describes how to develop adapters for adding customized                                                           |

| Guide                                                                              | Description                                                                                                    |
|------------------------------------------------------------------------------------|----------------------------------------------------------------------------------------------------|
|                                                                                    | application content and how to integrate Enterprise Collaboration into third-party applications.                                    |
| HP Enterprise Collaboration<br>Developers Guide                                    | Describes how to integrate HP Enterprise Collaborationi into individual customer applications.                                      |
| HP Enterprise Collaboration<br>Release Notes                                       | Provides last-minute news and information about<br>HP Enterprise Collaborationi.                                                    |
| HP Enterprise Collaboration<br>Support Matrix                                      | Details the HP EC system requirements and lists the HP products and versions which currently come with HP Enterprise Collaboration. |
| HP Enterprise Collaboration<br>Open Sources and Third-Party<br>Software Agreements | Lists the licenses for open source and third-party components included in HP Enterprise Collaboration.                              |

In addition, you can access the HP Enterprise Collaboration movie from the following location on the DVD:

## Documentation\Movies\HPEC\_1.wmv

# **Chapter 1**

## Install and Configure Enterprise Collaboration

This section includes instructions for the initial installation and configuration of Enterprise Collaboration (EC). If you have already installed EC and want to update the configuration, see the section "Update EC Configuration" (on page 47).

To install Enterprise Collaboration:

1. If you are downloading the EC installation .zip file from the HP website: Extract the contents of the EC installation .zip file to any location that has access to all EC topology entities(such as MSSQL or optional entities such as the mail server or OCS) that EC communicates with.

If you are installing from a DVD: Copy the entire contents of the DVD to a directory on your hard drive.

- 2. Open the folder Windows\_Setup and double-click EC.exe.
- 3. The Enterprise Collaboration Deployment Manager wizard opens.

| THE Enterprise Conat                                                                                                    | Soration Deployment Manager 1.0                                                                                                    |
|----------------------------------------------------------------------------------------------------|----------------------------------------------------------------------------------------------------|
|                                                                                                    | e Collaboration Deployment Manager 1.0 Ough the HP EC deployment process                                                                                                    |
| Welcome                                                                                                    | Installation and use of all products installed with this wizard requires acceptance of the following License Agreement:                                                                                                    |
| Weicome<br>Deployment Type<br>Host Details<br>Deployment Folder<br>Network Configuration<br>Application Network<br>Database Configuration<br>User Management<br>Additional Configurations<br>Summary<br>Validation<br>Deployment | END USER LICENSE AGREEMENT PLEASE READ CAREFULLY: THE USE OF THE SOFTWARE IS SUBJECT TO THE TERMS AND CONDITIONS THAT FOLLOW ("AGREEMENT"), UNLESS THE SOFTWARE, IS SUBJECT TO A SEPARATE LICENSE AGREEMENT BETWEEN YOU AND HP OR ITS SUPPLIERS. BY DOWNLOADING, INSTALLING, COPYING, ACCESSING, OR USING THE SOFTWARE, OR BY CHOOSING THE "I ACCEPT" OPTION LOCATED ON OR ADJACENT TO THE SCREEN WHERE THIS AGREEMENT MAY BE DISTAYED, YOU AGREE TO THE TERMS OF THIS AGREEMENT, ANY APPLICABLE WARRANTY STATEMENT AND THE TERMS AND CONDITIONS CONTAINED IN THE "ANCILLARY SOFTWARE" (as defined below). IF YOU ARE ACCEPTING THESE TERMS ON BHANLE OF ANOTHER PERSON OR A COMPANY OR OTHER LEGAL ENTITY, YOU AGREEMENT AND WARRANT THAT YOU HAVE FULL AUTHORITY TO BIND THAT PERSON, COMPANY, OR OTHER LEGAL ENTITY, YOU AGREEMENT AND WARRANT THAT YOU HAVE FULL AUTHORITY TO BIND THAT PERSON, COMPANY, OR CONDITIONS CONTAINED IN THE "ANCILLARY SOFTWARE" (as defined below). IF YOU ARE ACCEPTING THESE TERMS ON BEHAND OF ANOTHER PERSON OR A COMPANY OR OTHER LEGAL ENTITY, YOU AD REPRESENT AND WARRANT THAT YOU HAVE FULL AUTHORITY TO BIND THAT PERSON, COMPANY, OR CHERE LEGAL ENTITY. PROOF OF PURCHASE TO THE SAFT PROM WHOM YOU ACQUIRED IT AND OBTAIN A REFUND OF THE AMOUNT YOU PAID, IF ANY. IF YOU DOWNLOADED THE SOFTWARE, CONTACT THE PARTY FROM WHOM YOU ACQUIRED IT. QUANTITY OF DEVICES: 1. GENERAL TERMS a. YOU and YOUR refer either to an individual person or to a single legal entity. b. HP means Hewlett-Packard Company or one of its subsidiaries. c. HP Branded means Software products bearing a trademark or service mark of Hewlett-Packard Company or any Hewlett-Packard Company Affiliate, and embedded HP selected third party Software that is not offered under a third party license agreement. d. Software means machine-readable instructions and data (and copies thereof) including middleware and related updates and upgrades You may be separately |
|                                                                                                    | authorized to receive, licensed materials, user documentation, user manuals, and operating procedures. "Ancillary Software" means all or any portion of Software provided under public, open source, or third party license terms.<br>e. Specification means technical information about Software products published in HP product manuals, user documentation, and technical data sheets in effect on the date HP delivers Software products to You.<br>f. Transaction Document(s) means an accepted customer order (excluding pre-printed terms) and in relation to that order, valid HP quotations, license to use certificates or invoices.<br>2. LICENSE TERMS AND RESTRICTIONS<br>I accept the terms of the license agreement<br>① I do not accept the terms of the license agreement                                                                                                    |
|                                                                                                    | < Back Next > Cancel                                                                                                    |

Read the license agreement. Select "I accept the terms of the license agreement". Click Next.

4. The Deployment Type Selection page opens.

## Enterprise Collaboration Installation and Configuration Guide

Chapter 1: Install and Configure Enterprise Collaboration

| HP Enterprise Colla       | aboration Deployment Manager 1.0           | _ 🗆 ×  |
|---------------------------|--------------------------------------------|--------|
| HP Enterprise Collaboral  | ation: Deployment Type Selection           |        |
|                           | n Deployment Type Selection Page           | ΨΨ)    |
|                           |                                            |        |
| Welcome                   | Deployment Selection                       |        |
| Deployment Type           | Select the Required Action:                |        |
| Host Details              | O Complete Deployment and Configuration    |        |
| Deployment Folder         | O Update Configuration of Deployed Machine |        |
| Network Configuration     |                                            |        |
| Application Network       |                                            |        |
| Database Configuration    |                                            |        |
| User Management           |                                            |        |
| Additional Configurations |                                            |        |
| Summary                   |                                            |        |
| Validation                |                                            |        |
| Deployment                |                                            |        |
|                           |                                            |        |
|                           |                                            |        |
|                           |                                            |        |
|                           |                                            |        |
|                           |                                            |        |
|                           |                                            |        |
|                           |                                            |        |
|                           |                                            |        |
|                           |                                            |        |
|                           | < Back   Next >                            | Cancel |
|                           |                                            |        |

Select "Complete Deployment and Configuration". Click **Next**.

5. The EC Deployment Host Details page opens.

Chapter 1: Install and Configure Enterprise Collaboration

| HP Enterprise Colla<br>HP Enterprise Collaborat<br>Specify the Enterprise Collab                                                                                                    |                                                                                                    |               |
|----------------------------------------------------------------------------------------------------|----------------------------------------------------------------------------------------------------|---------------|
| Welcome<br>Deployment Type<br>Host Details<br>Deployment Folder<br>Network Configuration<br>Application Network<br>Database Configuration<br>User Management<br>Additional Configurations<br>Summary<br>Validation<br>Deployment | EC Deployment Host Details<br>Deploy on the local machine<br>Deploy on the following machine<br>Remote Host:<br>Host Username:<br>Host Varname:<br>Test Connection | EC            |
| Specify the EC deployn                                                                                                    | ment machine location                                                                                                    | Next > Cancel |

Select either "Deploy on the local machine" or "Deploy on the following machine".

- If you choose "Deploy on the local machine". Click **Next**.
- If you choose "Deploy on the following machine", enter details for the Remote Host location, Host Username, and (optional) Host Password. Click Next.

#### Note:

- If you deploy on a Remote Host Location, you can click the Test Connection button at this point to test the connection between your PC and the Remote Host Location. This test is not required, but is recommended.
- Once you have chosen a machine for deployment, from this stage on you can hover over the server machine icon on each wizard page with the mouse arrow to display a pop-up of validation information (such as memory requirements, available ports, etc). If during the configuration process you enter data that affects these validations (for example selecting port that is already in use on the machine), then a red 'X' will be displayed on the server machine, and the pop-up shows the conflicted port.
- 6. The Deployment Folder Configuration page opens.

## Enterprise Collaboration Installation and Configuration Guide

Chapter 1: Install and Configure Enterprise Collaboration

| Welcome                   | Deployment Folder Configuration |          |
|---------------------------|---------------------------------|----------|
| Deployment Type           | Installation Folder: C:\HP\EC   |          |
| Host Details              | Validate Availability           |          |
| Deployment Folder         |                                 |          |
| Network Configuration     |                                 | localho  |
| Application Network       |                                 |          |
| Database Configuration    |                                 | <u>+</u> |
| Jser Management           |                                 |          |
| Additional Configurations |                                 | 1        |
| Summary                   |                                 | EC       |
| /alidation                |                                 |          |
| Deployment                |                                 |          |
|                           |                                 |          |

Enter a path for the installation folder or use the default path. Click Next.

**Note:** To check if the installation folder path is valid, click the Validate Availability button. This checks if the folder path already exists and can prevent content override. This check is optional, but recommended.

7. The Network Configuration page opens.

| Configure WebApp ports    |                                                         |          |
|---------------------------|---------------------------------------------------------|----------|
| Welcome                   | Network Configuration                                   |          |
| Deployment Type           | Select an Existing Network Environment:                 |          |
| Host Details              | • Stand Alone Web Application                           |          |
| Deployment Folder         | O HTTP/S Reverse Proxy Connection to a Web Application  |          |
| Network                   | old O AJP Reverse Proxy Connection to a Web Application | localho  |
| Application Network       |                                                         |          |
| Database Configuration    |                                                         | <u>+</u> |
| User Management           |                                                         |          |
| Additional Configurations |                                                         | -        |
| Summary                   |                                                         | EC       |
| Validation                |                                                         |          |
| Deployment                |                                                         |          |
|                           |                                                         |          |
|                           |                                                         | •        |

- a. Select one of the following Network Environments:
  - Stand Alone Web Application
  - HTTP/S Reverse Proxy Connection to a Web Application
  - AJP Reverse Proxy Connection to a Web Application

**Note:** For more information regarding the possible network environment configurations, see the diagrams in <u>"Appendix A: Network Configuration Schemas for</u> HP Enterprise Collaboration" (on page 53).

- b. Click Next.
- 8. Depending on the network environment you chose, one of the following pages opens:
  - Stand Alone Application Configuration
  - HTTP/S Reverse Proxy Configuration
  - AJP Reverse Proxy Configuration
  - a. If you want to allow only a secure connection to the web application even after the login authentication stage, select Use a Secure Connection to connect to the Web
     Application. By default, a secure connection is used for login authentication. After login authentication, the client will continue with the same level of security it uses to access the

web application.

**Note:** Using a secure connection to connect to the web application may affect performance due to use of SSL for all connections.

- b. Enter the following information in the relevant network configuration page:
  - **FQDN:** Enter the FQDN of the web application or reverse proxy. If you are performing the Stand Alone Application configuration, the a default value is the FQDN of the deployed machine.

**Note:** After entering the FQDN, you can have the wizard automatically enter the IP Address and Domain Name by clicking the **Fill IP/Domain** button.

- IP Address: Enter the IP address of the web application or reverse proxy. If you are performing the Stand Alone Application configuration, the default value is the IP address of the deployed machine.
- **Domain Name:** Enter the Domain name of the web application or reverse proxy. If you are performing the Stand Alone Application configuration, the default value is the Domain name of the deployed machine.
- HTTP Port (for Web Application): The default value is 8080.
- **HTTPS Port (for Web Application):** The default value is 8443 (this port is not relevant for the AJP Reverse Proxy).
- HTTP Port (for Reverse Proxy): The default value is 8080.
- HTTPS Port (for Reverse Proxy): The default value is 8443.
- AJP Port (non-secure connection): For AJP Reverse Proxy only. The default value is 8009.
- AJP Port (secure connection): For AJP Reverse Proxy only. The default value is 8109.
- c. Click Next.
- 9. The Application Network Configuration page opens.

## Enterprise Collaboration Installation and Configuration Guide

Chapter 1: Install and Configure Enterprise Collaboration

| Welcome                   | Application Netwo | ork Configuration |  |          |
|---------------------------|-------------------|-------------------|--|----------|
| Deployment Type           | JMS Port: 61616   |                   |  |          |
| Host Details              |                   |                   |  |          |
| Deployment Folder         |                   |                   |  | <b>1</b> |
| Network Configuration     |                   |                   |  | localhos |
| Application Network       |                   |                   |  |          |
| Database Configuration    |                   |                   |  | 1        |
| User Management           |                   |                   |  |          |
| Additional Configurations |                   |                   |  |          |
| Summary                   |                   |                   |  | EC       |
| Validation                |                   |                   |  | _        |
|                           |                   |                   |  |          |

Enter a value for JMS Port or use the default value of 61616. Click Next.

10. The MSSQL Database Server Configuration page opens.

Chapter 1: Install and Configure Enterprise Collaboration

|                                                                                                    | aboration Deployment Manager 1.0                                                                                                    |                       |
|----------------------------------------------------------------------------------------------------|----------------------------------------------------------------------------------------------------|-----------------------|
| Welcome<br>Deployment Type<br>Host Details<br>Deployment Folder<br>Network Configuration<br>Application Network<br>Database<br>User Management<br>Additional Configurations<br>Summary<br>Validation<br>Deployment | MS5QL Database Administrator Configuration:   Oreate a new schema   Database Host Name/IP:   Port:   1433   Database Username:   Database Password:   Test Connection   Database Name:   Poplication User Credentials:   Application DB User:   Application DB Password:   Validate Application Access | Iocalhost             |
| 🤳 The Database Name i                                                                                                    | s not valid                                                                                                    | Next >         Cancel |

- a. Configure the MSSQL Database Administrator:
  - Select either Connect to an existing schema or Create a new schema.
  - Enter the following information:
  - Database Host Name/IP
  - **Port:** A default value of 1433 appears.

Note: Supported database credentials are in SQL Authentication format.

- **Database Username:** Select a user name with administrator permissions, including create permission.
- Database Password
- Click the **Test Connection** button after entering the information above.

**Note:** If the test fails, you must modify the information you entered on this page, or select 'Skip Database configuration'.

- Database Name: If you selected cConnect to an existing schema, enter the name of the database to connect to. If you chose Create a new schema, enter the name of the new database.
- b. Enter Application User Credentials:

**Application DB User:** This user name is used by the application to communicate with the database.

**Application DB Password:** This password is used by the application to communicate with the database.

c. Click the Validate Application Access button.

Note: If this validation fails, you must validate your user credentials.

- d. Click Next.
- 11. The User Management Configuration page opens.

**Note:** If you skip database configuration, the User Management Configuration page is automatically skipped.

|                                                                                                    | oration Deployment Manager 1.0<br>m: User Management Configuration<br>ails                                                                                                    |                      |
|----------------------------------------------------------------------------------------------------|----------------------------------------------------------------------------------------------------|----------------------|
| Welcome<br>Deployment Type<br>Host Details<br>Deployment Folder<br>Network Configuration<br>Application Network<br>Database Configurations<br>User Management<br>Additional Configurations<br>Summary<br>Validation<br>Deployment | User Management Configuration          Temporary Administrator Login Name:         Temporary Administrator Password:         Confirm Password:         Confirm Password:    Note:             1. A Temporary administrator will be used to set permissions for users and groups, on first login. 2. Your temporary administrator login name should be different from the existing login names in the user repository. | MSSQL EC             |
| ! Insert temporary adminis                                                                                                    | itrator user and password                                                                                                    | < Back Next > Cancel |

- a. Enter the following information:
  - **Temporary Administrator Login Name:** This login name should not exist in your existing user repository.
  - Temporary Administrator Password
  - Confirm Password
- b. Click Next.
- 12. The Light Weight Single Sign On (LW-SSO) configuration page appears.

## Enterprise Collaboration Installation and Configuration Guide

Chapter 1: Install and Configure Enterprise Collaboration

| Set the LW-SSO Integration u              | er details and init string                                                                          |        |         |
|-------------------------------------------|----------------------------------------------------------------------------------------------------|--------|---------|
| Welcome                                   | Light Weight Single Sign On Configuration                                                           |        |         |
| Deployment Type                           | LW-SSO Init String:                                                                                 |        |         |
| lost Details                              |                                                                                                    |        |         |
| eployment Folder<br>Ietwork Configuration | Note: 1W-550 initstring: same initstring should be used<br>for integrating single sign-on products. |        | localho |
| pplication Network                        |                                                                                                    |        |         |
| atabase Configuration                     |                                                                                                    |        | 1       |
| lser Management                           |                                                                                                    |        |         |
| dditional Configurations                  |                                                                                                    | MSSQL  | <br>EC  |
| ummary                                    |                                                                                                    | MISSQL |         |
| alidation                                 |                                                                                                    |        |         |
| eployment                                 |                                                                                                    |        |         |
|                                           |                                                                                                    |        |         |
|                                           |                                                                                                    |        |         |
|                                           |                                                                                                    | -      |         |

Enter the LW-SSO Init String and click Next.

13. The Email Configuration page opens.

| 💥 HP Enterprise Collab                                                                                                    | ooration Deployment Manager 1.0                                                                                                    |                    |
|----------------------------------------------------------------------------------------------------|----------------------------------------------------------------------------------------------------|--------------------|
| HP Enterprise Collaboration<br>HP Enterprise Collaboration Pr                                                                                                    | -                                                                                                    |                    |
| Welcome<br>Deployment Type<br>Host Details<br>Deployment Folder<br>Network Configuration<br>Application Network<br>Database Configuration<br>User Management<br>Additional Configurations<br>Summary<br>Validation<br>Deployment | Email Configuration   Select Receiving Protocol:   POP3   Receiving Hostname:   Receiving Vassword:   Use an SSL Connection to Receive Emails   Sending protocol is SMTP   Sending Hostname:   Sending Username:   Sending Username:   Use an SSL Connection to Send Emails   Use an SSL Connection to Send Emails   Validate Email Configuration | Iocalhost          |
| 🤚 Insert Receiving Hostna                                                                                                    | me                                                                                                    | Seck Next > Cancel |

- a. Enter the following information:
  - Select Receiving Protocol: From the drop down list, choose either POP3 or IMAP4.
  - Receiving Hostname
  - Receiving Username
  - Receiving Password
  - Sending Hostname
  - Sending Username
  - Sending Password

Note: The supported Sending Protocol is SMTP.

- b. If your receiving protocol is secured, select 'Use an SSL Connection to Receive Emails'.
- c. If your sending protocol is secured, select 'Use an SSL Connection to Send Emails'.
- d. **Optional:** Test the Email configuration by clicking the "Validate Email Configuration" button after entering all the configuration settings.
- e. Click Next.

**Note:** All the information you enter in the Email Configuration page is optional. You can skip this page by selecting "Skip Email configuration".

14. The Summary page opens.

In the Summary page, review all the information that you entered. If you want to change anything, click the **Back** button to return to the page where you want to make the change. If all the information is correct, click **Next**.

15. The Validation page opens.

| alidation<br>vironment and deployment p | arameti   | er validations         |                                                                             |       |         |
|-----------------------------------------|-----------|------------------------|-----------------------------------------------------------------------------|-------|---------|
| come                                    |           | Name                   | Status                                                                      |       |         |
| loyment Type                            | C         | localhost              | Preparing to validate localhost                                             |       |         |
| t Details                               |           | localhost              | Verify that host name is defined                                            |       |         |
|                                         |           | localhost              | Verify login credentials                                                    |       |         |
| loyment Folder                          |           | localhost<br>localhost | Verify operating system compatibility                                       |       | localh  |
| work Configuration                      | <b>1°</b> | localnosc              | Verify memory<br>3072 MB of memory are verified to                          |       |         |
| lication Network                        | 0         | localhost              | Verify diskspace                                                            |       | 10 C    |
| abase Configuration                     | 1         |                        | 4000 MB of diskspace are verified to                                        |       | +       |
| r Management                            | 0         | localhost              | Verify that the required ports are a                                        |       |         |
| _                                       | 0         | localhost              | Verify that UAC is disabled                                                 |       | Ĩ       |
| litional Configurations                 | 0         | EC                     | Verify that a deployment machine is                                         | MCCOL | I<br>EC |
| nmary                                   |           | EC                     | Verify that all mandatory properties                                        | MSSQL | EC      |
| dation                                  |           | EC                     | Verify that the target storage devic                                        |       |         |
| oyment                                  |           | MSSQL<br>MSSQL         | Verify that a deployment machine is<br>Verify that all mandatory properties |       | -       |
|                                         |           |                        |                                                                             |       |         |
|                                         | 🗖 Iq      | gnore warnings/e       | Run Validation                                                              |       |         |

Validation occurs automatically when clicking Next in the Summary page.

- If all icons are green, validation was successful.
- If one or more icons are red, there is a problem with the configuration or you skipped the database setup. You can choose to ignore the warning by selecting "Ignore warnings/errors and continue", or fix the problem and then click the **Run Validation** button in order to test if the configuration problem was properly fixed.
- 16. Click **Deploy**.
- 17. Wait for deployment to finish (follow the progress bar), and click **Finish**.

After successful deployment, the following shortcuts appear in the Programs menu, under the HP EC folder:

- Start HP EC
- Stop HP EC
- Uninstall HP EC

# **Chapter 2**

## **Configure the User Repository and User Roles**

After completing installation, you must configure the user repository and user roles. Without completing these steps, you will not be able to login to EC.

#### To configure the user repository and user roles, perform the following steps:

- 1. Update the external-Idap.properties file located in the /conf directory, according to the instructions in "Appendix B: Updating the external-Idap.properties File" (on page 54).
- 2. **Optional:** If you are using LDAP over SSL, import your LDAP server certificate to the keystore by executing the following batch file:

#### C:\HP\EC\diamond-deploy\set-Idap-certificate.bat <path\_of\_certificate\_file>

- 3. In the **bsf.properties** file located in the **\conf** folder, set the following properties with the values listed below and save the changes:
  - authentication.provider=SHARED
  - personalization.provider=SHARED
  - users.provider=EXTERNAL
  - groups.provider=EXTERNAL
  - roles.provider=SHARED
  - roles.relations.provider=SHARED
- 4. Start EC by going to Program Menu->HP EC-> Start HP EC icon.
- 5. Open the User Management UI located at: http://<Server FQDN>:<port>/bsf
- 6. Log in using your temporary administrator user credentials as you defined during the installation process.
- 7. The User Management UI opens.

| User Management Role Management Environment Management  |                       |                                           |
|---------------------------------------------------------|-----------------------|-------------------------------------------|
| Ø?                                                      |                       |                                           |
| 🛔 Users & Groups 🔒 Search Users                         | User Details          |                                           |
|                                                         | First Name :          |                                           |
| Search Users                                            | Last Name :           |                                           |
| Search Users                                            | Login Name :          |                                           |
| First Name :                                            | Display Name :        |                                           |
| Last Name :                                             | Email :               |                                           |
| Login Name :                                            | Edit details          |                                           |
| Display Name :                                          |                       |                                           |
| Email :                                                 | Roles and Permissions |                                           |
| Search                                                  | + 0                   |                                           |
| User Name                                               | Role name             | Permission Environment                    |
| + X                                                     | *** No Roles ***      | * Select a role to view its permissions * |
| Enter your search criteria and click the search button. |                       |                                           |
|                                                         |                       |                                           |
|                                                         | •                     |                                           |
|                                                         |                       |                                           |
|                                                         |                       |                                           |
|                                                         |                       |                                           |
|                                                         |                       |                                           |
|                                                         |                       |                                           |
|                                                         |                       |                                           |
|                                                         |                       |                                           |
|                                                         |                       |                                           |
|                                                         |                       |                                           |
|                                                         |                       |                                           |
|                                                         |                       |                                           |
|                                                         |                       |                                           |
|                                                         | -                     |                                           |

In the User Management section, find the relevant users and/or groups. For example, to find a user click on the Search Users tab, enter the search details. Click the **Search** button.

8. A list of users and/or groups matching the search details appears in the Roles and Permissions section.

| User Management Role Management Environment Management |                          |                                                                                                    |                                                                                     |  |
|--------------------------------------------------------|--------------------------|----------------------------------------------------------------------------------------------------|-------------------------------------------------------------------------------------|--|
| <b>Ø</b> ?                                             |                          |                                                                                                    |                                                                                     |  |
|                                                        | User Details  Prat Hane: | Permission  Constraints adventuration  Constraints adventuration  Constraints adventuration  Constraints adventuration  Constraints adventuration | Environment<br>Not Applicable<br>Not Applicable<br>Not Applicable<br>Not Applicable |  |
|                                                        | <                        |                                                                                                    |                                                                                     |  |

9. The Assign Roles dialog box opens.

| EC User       | EC Admin    |
|---------------|-------------|
| Permission    | Environment |
| 🖃 – 🛱 diamond |             |
|               |             |

Add the following roles to the user:

- EC Admin: For permission to access EC, JMX, and User Management
- EC User: For permission to access EC

**Note:** It is important to set at least one EC Admin user to have access to the User Management UI and the JMX.

- 10. Stop EC by going to Program Menu->HP EC-> Stop HP EC icon.
- 11. Update the **bsf.properties** file as follows:
  - authentication.provider=EXTERNAL
  - personalization.provider=SHARED
  - users.provider=EXTERNAL
  - groups.provider=EXTERNAL
  - roles.provider=SHARED
  - roles.relations.provider=SHARED
- 12. Restart EC by going to Program Menu->HP EC-> Start HP EC icon.

## **Chapter 3**

# Set Up the Integration with Office Communicator Server (OCS)

## Preconditions

- The OCS Server port should be open for communication from OCS agent machine.
- The domain user performing OCS agent setup should be a member of the RTCUniversalServerAdmins group and a member of the Local/Administrators group on the OCS agent machine.

## Install the UCMA SDK

To install the Microsoft UCMA 2.0 SDK:

- 1. Go to the MSDN Download Center at http://go.microsoft.com/fwlink/?LinkID=139195.
- Download and run the UcmaSdkWebDownload.msi file. This installs the component SDKs and other supporting resources on your local drive. By default, all of the files are installed in the <C:\Microsoft Unified Communications Managed API 2.0 SDK Installer Package> folder.
- 3. Go to the Installer Package folder on the local drive and navigate to the **SetupUCMASdk.exe** file. Double-click this file to start the SDK installation. In the last step of the installation, follow the Language Pack Download link to install at least one speech language package. The language pack is required by the UCMA Workflow application.

## Install the Root Certificate Authority (CA) Certificate

**Note:** The instructions in this section are written for the Microsoft CA Issuer. If you are using a different issuing system, these instructions can serve as a basis for installing the Root CA Certificate, but are not exact.

There are two stages in installing the Root CA Certificate, which are:

- "Check Which CA Is Used by the OCS" (on page 24)
- "Download and Install the Root CA Certificate" (on page 29)

If you already know the URL of the CA, you can skip the first stage and go directly to the second stage.

### Check Which CA Is Used by the OCS

### To check which CA is used by the OCS:

- 1. Login to the OCS server and run **mmc.exe**.
- 2. The Console Root opens.

## Enterprise Collaboration Installation and Configuration Guide

Chapter 3: Set Up the Integration with Office Communicator Server (OCS)

| 🚪 Console1 - [Console Root] |                                          |              |
|-----------------------------|------------------------------------------|--------------|
|                             | Help                                     | ×            |
| Console Root                | Name                                     | Actions      |
|                             | There are no items to show in this view. | Console Root |
|                             |                                          | More Actions |
|                             |                                          |              |
|                             |                                          |              |
|                             |                                          |              |
|                             |                                          |              |
|                             |                                          |              |
|                             |                                          |              |
|                             |                                          |              |
|                             |                                          |              |
|                             |                                          |              |
|                             |                                          |              |
|                             |                                          |              |
|                             |                                          |              |
|                             |                                          |              |
|                             |                                          |              |
|                             |                                          |              |
|                             |                                          |              |
|                             | ,                                        | ,            |

In the Console Root, go to File>Add/Remove Snap-in.

3. The Add/Remove Snap-In dialog opens.

| Add/Remove Snap-in 🔹 👔 🗙                                               |
|------------------------------------------------------------------------|
| Standalone Extensions                                                  |
| Use this page to add or remove a stand-alone snap-in from the console. |
|                                                                        |
| Snap-ins added to: Console Root                                        |
| Certificates (Local Computer)                                          |
|                                                                        |
|                                                                        |
|                                                                        |
|                                                                        |
|                                                                        |
| Description                                                            |
|                                                                        |
|                                                                        |
| Add Remove About,                                                      |
| OK Cancel                                                              |
|                                                                        |

Select Certificates. Click Add.

4. The Add Standalone Snap-In dialog opens. Click Add.

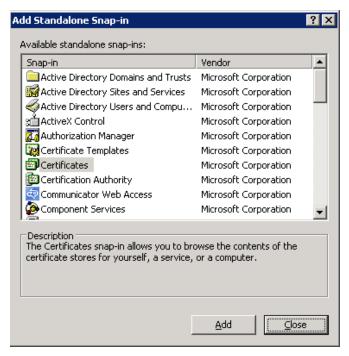

5. The Certificates snap-in dialog opens.

### **Enterprise Collaboration Installation and Configuration Guide** Chapter 3: Set Up the Integration with Office Communicator Server (OCS)

| Certificates snap-in                              |
|---------------------------------------------------|
| This snap-in will always manage certificates for: |
| C My user account                                 |
| ○ <u>S</u> ervice account                         |
| Computer account                                  |
|                                                   |
|                                                   |
|                                                   |
|                                                   |
|                                                   |
|                                                   |
|                                                   |
|                                                   |
|                                                   |
| < <u>B</u> ack <u>N</u> ext > Cancel              |

Select Computer Account. Click Next

6. The Select Computer dialog opens.

| Select Computer                                                                                                    | × |
|----------------------------------------------------------------------------------------------------|---|
| Select the computer you want this snap-in to manage.         This snap-in will always manage:            • Local computer: [the computer this console is running on]             • Another computer: [the computer to be changed when launching from the command line. This |   |
| only applies if you save the console.                                                                                                    |   |
|                                                                                                    |   |
|                                                                                                    |   |
|                                                                                                    |   |
|                                                                                                    |   |
|                                                                                                    |   |
|                                                                                                    | _ |
| < <u>B</u> ack Finish Cancel                                                                                                    |   |

Select Local Computer. Click Finish.

- 7. The Add Standalone Snap-In dialog opens again. Click Close.
- 8. The Add/Remove Snap-In dialog opens again. Click OK.
- 9. The **Console Root** opens again.

Go to **Personal>Certificates** (see below) to see the Root CA certificate and which CA issued it.

| Elle Action View Favorites Window Help                                                                                                    |   |
|----------------------------------------------------------------------------------------------------|---|
|                                                                                                    |   |
| Tonsole Root\Certificates (Local Computer)\Personal\Certificates                                                                                                    |   |
| Console Root Issued To A Issued By Expiration Date                                                                                                    |   |
| Constitution of the second second secon |   |
| E Personal                                                                                                    |   |
| Certificates                                                                                                    | 1 |
| Enterprise Trust                                                                                                    | 1 |
| General Details Certification Path     Trusted Publishers                                                                                                    |   |
| Untrusted Certificate                                                                                                    |   |
| Third-Party Root Cer                                                                                                    |   |
| Trusted People     Gertificate Enrolmer     This certificate is intended for the following purpose(s):                                                                                                    |   |
| • Ensures the identity of a remote computer                                                                                                    |   |
|                                                                                                    |   |
|                                                                                                    |   |
|                                                                                                    |   |
|                                                                                                    |   |
| Issued to: OCS2007R2.test.net                                                                                                    |   |
|                                                                                                    |   |
| Personal store contains 1 certificate. Issued by: test-ADTESTDC1-CA                                                                                                    |   |
|                                                                                                    |   |
| Valid from 9/20/2011 to 9/19/2013                                                                                                    |   |
| P You have a private key that corresponds to this certificate.                                                                                                    |   |
|                                                                                                    |   |
| Issuer Statement                                                                                                    |   |
| Tapate Decement                                                                                                    |   |
| ОК                                                                                                    |   |
|                                                                                                    |   |

10. Go to the **Details** tab.

| Certificat                                               | e                                                                                                    | ?                                                                                                    | × |  |
|----------------------------------------------------------|----------------------------------------------------------------------------------------------------|----------------------------------------------------------------------------------------------------|---|--|
| General                                                  | Details Certification Pat                                                                                                    | n]                                                                                                    |   |  |
| <u>S</u> how:                                            | <all></all>                                                                                                    | •                                                                                                    |   |  |
| I → Au<br>I → CR<br>I → Au<br>I → Ce<br>I → Ke<br>I → Ke | bject Key Identifier<br>Ithority Key Identifier<br>L Distribution Points<br>Ithority Information Access<br>Irtificate Template Name<br>y Usage<br>umbprint algorithm                                                                                                    | Value       Image: Constraint of the second state of the second state of the second st |   |  |
| [1]CRL<br>Dist                                           | Image: The second second se |                                                                                                    |   |  |
|                                                          | Ē                                                                                                    | idit Properties Copy to File                                                                                                    |   |  |

11. Use the Authority Name in the URL to download the Root CA certificate in the next step. The Authority Name appears in the URL from the '=' to the first single '/'. For example, in the picture above the Authority name is http://adtestdc1.test.net.

#### Download and Install the Root CA Certificate

#### To download and install the Root CA certificate:

- 1. Login to the OCS agent machine.
- Browse to the Certificate Authority web server with the Certificate's Authority Name from the URL you received above in the **Details** tab. You must use the Authority Name and append to it /certsrv. For example, in the Details tab above, the Authority Name is http://adtestdc1.test.net.. Therefore, you would browse to the Certificate Authority web server with the URL http://adtestdc1.test.net/certsrv.
- 3. The Welcome page opens.

| Microsoft Active Directory Certificate Services SecLabCorp                                                                                                    | <u>Home</u>  |
|----------------------------------------------------------------------------------------------------|--------------|
| Welcome                                                                                                    |              |
| Use this Web site to request a certificate for your Web browser, e-mail client, or other program. By usi<br>certificate, you can verify your identity to people you communicate with over the Web, sign and encrypt<br>messages, and, depending upon the type of certificate you request, perform other security tasks. |              |
| You can also use this Web site to download a certificate authority (CA) certificate, certificate chain, or<br>certificate revocation list (CRL), or to view the status of a pending request.                                                                                                    |              |
| For more information about Active Directory Certificate Services, see <u>Active Directory Certificate Ser</u><br><u>Documentation</u> .                                                                                                    | <u>vices</u> |
| Select a task:                                                                                                    |              |
| Request a certificate                                                                                                    |              |
| View the status of a pending certificate request<br>Download a CA certificate, certificate chain, or CRL                                                                                                    |              |
| Download a CA certificate criain, of CAL                                                                                                    |              |

In the Welcome page, click Download a CA certificate, certificate chain, or CRL.

4. The following page opens.

| Microsoft Active Directory Certificate Services SecLabCorp                                                        | <u>Home</u> |  |  |
|----------------------------------------------------------------------------------------------------|-------------|--|--|
| Download a CA Certificate, Certificate Chain, or CRL                                                              |             |  |  |
| To trust certificates issued from this certification authority, install this CA certificate chain.                |             |  |  |
| To download a CA certificate, certificate chain, or CRL, select the certificate and encoding method.              |             |  |  |
| CA certificate:                                                                                                   |             |  |  |
| Encoding method:                                                                                                  |             |  |  |
| ● DER<br>● Base 64                                                                                                |             |  |  |
| Download CA certificate<br>Download CA certificate chain<br>Download latest base CRL<br>Download latest delta CRL |             |  |  |

### Click Download CA certificate chain.

- 5. A File Download prompt opens, asking if you want to save the Root CA Certificate (\*.**p7b** file). Save the Root CA certificate anywhere on the file system.
- 6. Run mmc.exe.
- 7. In the Console Root, go to File>Add/Remove Snap-in.
- 8. In the Add/Remove Snap-In dialog, click Add.
- 9. In the Add Standalone Snap-In dialog, select Certificates from the list. Click Add.
- 10. In the Certificates snap-in dialog, select Computer Account. Click Next.
- 11. In the Select Computer dialog, select Local Computer. Click Finish.
- 12. In the Add Standalone Snap-In dialog, click Close.
- 13. In the Add/Remove Snap-In dialog, click OK.

The Certificate Import Wizard is launched.

| Certificate Import Wizard |                                                                                                    | × |
|---------------------------|----------------------------------------------------------------------------------------------------|---|
| Certificate Import Wizard | Welcome to the Certificate Import         Wizard         This wizard helps you copy certificates, certificate trust lists, and certificate revocation lists from your disk to a certificate store.         A certificate, which is issued by a certification authority, is a confirmation of your identity and contains information used to protect data or to establish secure network connections. A certificate store is the system area where certificates are kept.         To continue, click Next. | × |
|                           | < Back [Next > ] Cancel                                                                                                    |   |

- 14. Click **Next** in the wizard.
- 15. In the **Certificate Store** screen, select **Place all certificates in the following store** (see below). Click **Next**.

| Certificate Import Wizard                                                                                |
|----------------------------------------------------------------------------------------------------|
| Certificate Store<br>Certificate stores are system areas where certificates are kept.                    |
| Windows can automatically select a certificate store, or you can specify a location for the certificate. |
| O Automatically select the certificate store based on the type of certificate                            |
| Place all certificates in the following store                                                            |
| Certificate store:                                                                                       |
| Trusted Root Certification Authorities Browse                                                            |
| Learn more about <u>certificate stores</u>                                                               |
| < Back Next > Cancel                                                                                     |

16. When the wizard finishes, go to the Console Root and right-click the Trusted Root

Certification Authorities folder.

17. A pop-up menu appears.

Go to **All Tasks>Import** (see below) to import the Root CA certificate.

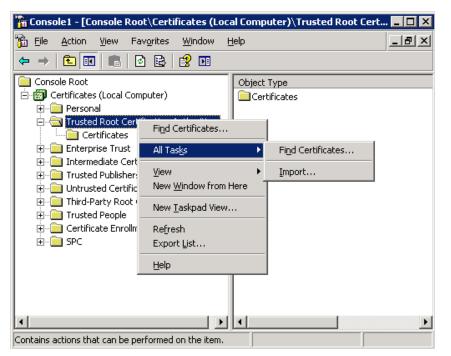

## Install the Server Certificate on the OCS Agent Machine

To issue the Server Certificate and install it on the OCS agent machine:

- From the OCS agent machine (important), browse to the CA web site with the Certificate's Authority Name. You must use the Authority Name and append to it /certsrv. For example, if the Authority Name is http://adtestdc1.test.net., you would browse to the Certificate Authority web server with the URL http://adtestdc1.test.net/certsrv.
- 2. A Welcome screen opens. Select Request a certificate.

| Microsoft Active Directory Certificate Services test-ADTESTDC1-CA                                                                                                    | <u>Home</u> |
|----------------------------------------------------------------------------------------------------|-------------|
| Welcome                                                                                                    |             |
| Use this Web site to request a certificate for your Web browser, e-mail client, or oth<br>program. By using a certificate, you can verify your identity to people you communic<br>with over the Web, sign and encrypt messages, and, depending upon the type of<br>certificate you request, perform other security tasks. |             |
| You can also use this Web site to download a certificate authority (CA) certificate,<br>certificate chain, or certificate revocation list (CRL), or to view the status of a pendir<br>request.                                                                                                    | ng          |
| For more information about Active Directory Certificate Services, see <u>Active Direct</u><br>Certificate Services Documentation.                                                                                                    | ory         |
| Select a task:<br><u>Request a certificate</u><br><u>View the status of a pending certificate request</u><br><u>Download a CA certificate, certificate chain, or CRL</u>                                                                                                    |             |
|                                                                                                    |             |
|                                                                                                    |             |

3. The Request a Certificate screen opens.

| Microsoft Active Directory Certificate Services test-ADTESTDC1-CA | <u>Home</u> |
|-------------------------------------------------------------------|-------------|
| Request a Certificate                                             |             |
| Select the certificate type:<br>User Certificate                  |             |
| Or, submit an advanced certificate request.                       |             |

Select advanced certificate request.

4. The Advanced Certificate Request screen opens.

Chapter 3: Set Up the Integration with Office Communicator Server (OCS)

| Microsoft Active Directory Certificate Services test-ADTESTDC1-CA                                                                                 | <u>Home</u>  |
|----------------------------------------------------------------------------------------------------|--------------|
| Advanced Certificate Request                                                                                                    |              |
| The policy of the CA determines the types of certificates you can request. Click one good options to:                                             | of the       |
| Create and submit a request to this CA.                                                                                                    |              |
| Submit a certificate request by using a base-64-encoded CMC or PKCS #10 file<br>submit a renewal request by using a base-64-encoded PKCS #7 file. | <u>ə. or</u> |
|                                                                                                    |              |
|                                                                                                    |              |

Select Create and submit a request to this CA.

5. The Advanced Certificate Request form opens.

### Enterprise Collaboration Installation and Configuration Guide

Chapter 3: Set Up the Integration with Office Communicator Server (OCS)

| Microsoft Active  | Directory Certificate Services test-ADTESTDC1-CA                                              | <u>Home</u> |  |
|-------------------|-----------------------------------------------------------------------------------------------|-------------|--|
| Advanced Ce       | rtificate Request                                                                             |             |  |
| Certificate Tem   | plate:                                                                                        |             |  |
|                   | Web Server                                                                                    |             |  |
| Identifying Infor | mation For Offline Template:                                                                  |             |  |
| Name:             | OCS agent machine FQDN goes here                                                              |             |  |
| E-Mail:           |                                                                                               |             |  |
| Company:          |                                                                                               |             |  |
| Department:       |                                                                                               |             |  |
| City:             |                                                                                               |             |  |
| State:            |                                                                                               |             |  |
| Country/Region:   |                                                                                               |             |  |
| Key Options:      |                                                                                               |             |  |
|                   | O Create new key set                                                                          |             |  |
| CSP:              | Microsoft RSA SChannel Cryptographic Provider                                                 |             |  |
| Key Usage:        | Exchange                                                                                      |             |  |
| Key Size:         | 2048 Min: 384<br>Max: 16384 (common key sizes: <u>512 1024 2048 4096 8192 16384</u> )         |             |  |
|                   | <ul> <li>Automatic key container name</li> <li>C User specified key container name</li> </ul> |             |  |
|                   | 🗖 Mark keys as exportable                                                                     |             |  |
|                   | Enable strong private key protection                                                          |             |  |
| Additional Optio  | ins:                                                                                          |             |  |
| Request Format:   | ©CMC ○PKCS10                                                                                  |             |  |
| Hash Algorithm:   | SHA-1 V                                                                                       |             |  |
|                   | Only used to sign request.                                                                    |             |  |
|                   | □ Save request                                                                                |             |  |
| Attributes:       |                                                                                               |             |  |
| Attibutes.        | ۲                                                                                             |             |  |
| Friendly Name:    |                                                                                               |             |  |
|                   | 4                                                                                             |             |  |
|                   | Submit >                                                                                      |             |  |

Fill in the form. Note that "Mark keys as exportable" checkbox may be disabled, but if you browsed from the OCS agent machine it does not need to be enabled.

- 6. Click the **Submit** button when you are finished filling out the form.
  - If your Certificate Authority Service is configured to automatically issue the certificate, the Certificate Issued screen appears (see below). Click Install this certificate and continue

to the next step.

| <i>Microsoft</i> Active Directory Certificate Services test-ADTESTDC1-CA | <u>Home</u> |
|--------------------------------------------------------------------------|-------------|
| Certificate Issued                                                       |             |
| The certificate you requested was issued to you.                         |             |
| Install this certificate                                                 |             |
| □ Save response                                                          |             |
|                                                                          |             |

 If your Certificate Authority Service is not configured to automatically issue the certificate, you must ask your CA Administrator to issue the specific certificate request. In this case, instead of the Certificate Issued screen above, a Certificate Pending screen appears.

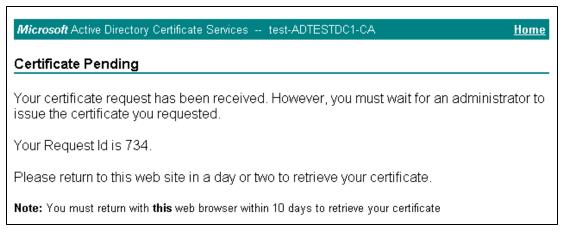

- i. Once you get a message that the certificate was issued, browse to the CA web site with the Certificate's Authority Name from the OCS agent machine (important) in the same manner as you did in the first step in this section.
- ii. In the Welcome screen that appears, click **View the status of a pending certificate request**.

 Microsoft Active Directory Certificate Services -- test-ADTESTDC1-CA
 Home

 Welcome
 Use this Web site to request a certificate for your Web browser, e-mail client, or other program. By using a certificate, you can verify your identity to people you communicate with over the Web, sign and encrypt messages, and, depending upon the type of certificate you request, perform other security tasks.

 You can also use this Web site to download a certificate authority (CA) certificate, certificate chain, or certificate revocation list (CRL), or to view the status of a pending request.

 For more information about Active Directory Certificate Services, see Active Directory Certificate Services Documentation.

 Select a task:

 Request a certificate

 View the status of a pending certificate request

 Download a CA certificate, certificate chain, or CRL

iii. The following screen opens. Select the issued certificate.

| Microsoft Active Directory Certificate Services test-ADTESTDC1-CA | <u>Home</u> |
|-------------------------------------------------------------------|-------------|
| View the Status of a Pending Certificate Request                  |             |
| Select the certificate request you want to view:                  |             |
| (Sunday December 04 2011 2:17:20 PM)                              |             |
|                                                                   |             |

- iv. The Certificate Issued screen appears. Select Install this certificate.
- 7. Verify that you get the following message.

Microsoft Active Directory Certificate Services -- test-ADTESTDC1-CA

Certificate Installed

Your new certificate has been successfully installed.

- 8. Login to the OCS server and run **mmc.exe**.
- 9. The Console Root opens. Go to File>Add/Remove Snap-in.
- 10. The Add/Remove Snap-In dialog opens. Select Certificates. Click Add.

- 11. The Add Standalone Snap-In dialog opens. Click Add.
- 12. The Certificates snap-in dialog opens. Select My user account (see below) to add the User account Certificates Snap-In. Click Finish.

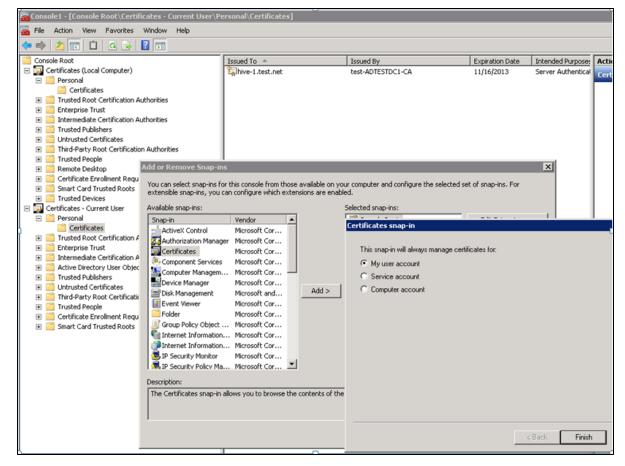

13. If you need to run the OCS agent process from different user accounts, drag the issued certificate from

Certificates - Current User>Personal>Certificates (see the first figure below) to the Certificates (Local Computer)/Personal/Certificates (see the second figure below).

### Enterprise Collaboration Installation and Configuration Guide

Chapter 3: Set Up the Integration with Office Communicator Server (OCS)

| 👼 Console1 - [Console Root\Certificates - Current User\                                                                                                    | Personal\Certificates]    |                                |                   |                                         |
|----------------------------------------------------------------------------------------------------|---------------------------|--------------------------------|-------------------|-----------------------------------------|
| File Action View Favorites Window Help                                                                                                    |                           |                                |                   |                                         |
|                                                                                                    |                           |                                |                   |                                         |
| Console Root                                                                                                    | Issued To 🔺               | (transfor                      | Contraction Dates | Tabanda d Durana a                      |
| Console Root     Sole     Certificates (Local Computer)                                                                                                    | issued to A               | Issued By                      | Expiration Date   | Intended Purpose:                       |
| Cerdinates (Local Computer)                                                                                                    | hive-1.test.net           | test-ADTESTDC1-CA              | 11/16/2013        | Server Authentical                      |
| Certificates                                                                                                    |                           |                                |                   |                                         |
|                                                                                                    |                           |                                |                   |                                         |
| Indiced Rook Certaincadori Additiondes     Indiced Rook Certaincadori Additiondes                                                                                                    |                           |                                |                   |                                         |
| Intermediate Certification Authorities                                                                                                    |                           |                                |                   |                                         |
| Intermediate Certification Additionals     Intermediate Certification Additionals                                                                                                    |                           |                                |                   |                                         |
| Indiced Fabilities      Indiced Fabilities      Indiced Fabilities                                                                                                    |                           |                                |                   |                                         |
| Gild dices Certification Authorities                                                                                                    |                           |                                |                   |                                         |
| Trusted People                                                                                                    |                           |                                |                   |                                         |
| Contraction     Contraction     Contraction                                                                                                    |                           |                                |                   |                                         |
| Certificate Enrollment Reguests                                                                                                    |                           |                                |                   |                                         |
| Grant Card Trusted Roots                                                                                                    |                           |                                |                   |                                         |
| Trusted Devices                                                                                                    |                           |                                |                   |                                         |
| Certificates - Current User                                                                                                    |                           |                                |                   |                                         |
| Personal                                                                                                    |                           |                                |                   |                                         |
| Certificates                                                                                                    |                           |                                |                   |                                         |
| Trusted Root Certification Authorities                                                                                                    |                           |                                |                   |                                         |
| Enterprise Trust                                                                                                    |                           |                                |                   |                                         |
|                                                                                                    |                           |                                |                   |                                         |
|                                                                                                    |                           |                                |                   |                                         |
| Intermediate Certification Authorities                                                                                                    |                           |                                |                   |                                         |
|                                                                                                    | r)\Personal\Certificates] |                                |                   |                                         |
| Intermediate Certification Authorities     Intermediate Certification Authorities     Intermediate Certificates (Local Compute                                                                                                    | r)\Personal\Certificates] |                                |                   |                                         |
|                                                                                                    | r)\Personal\Certificates] |                                |                   |                                         |
| Intermediate Certification Authorities     Intermediate Certification Authorities     Intermediate Certificates (Local Compute                                                                                                    | r)\Personal\Certificates] |                                |                   |                                         |
| Thermediate Certification Authorities     Console 1 - [Console Root\Certificates (Local Compute     File Action View Favorites Window Help                                                                                                    | r)\Personal\Certificates] | Issued By                      | Expiration Date   | Intended Purpose:                       |
| <ul> <li>              ■ Intermediate Certification Authorities      </li> <li>             ■ Console1 - [Console Root\Certificates (Local Compute      </li> <li>             ■ File Action View Favorites Window Help         </li> <li>             ■ ● 2 ■             ■</li></ul>                                                                                                    |                           | Issued By<br>test-ADTESTDC1-CA | Expiration Date   | Intended Purpose:<br>Server Authentical |
| Intermediate Certification Authorities     Console 1 - [Console Root\Certificates (Local Compute     File Action View Favorites Window Help     + + 2      Console Root     Console Root                                                                                                    | Issued To A               |                                |                   |                                         |
| Intermediate Certification Authorities     Console 1 - [Console Root\Certificates (Local Compute     File Action View Favorites Window Help     P 2 1     O 2 2 1     O 2 | Issued To A               |                                |                   |                                         |
| Intermediate Certification Authorities     Console 1 - [Console Root\Certificates (Local Compute     File Action View Pavorites Window Help     Personal     Console Root     Personal                                                                                                    | Issued To A               |                                |                   |                                         |
| Intermediate Certification Authorities     Console 1 - [Console Root/Certificates (Local Compute)     File Action View Favorites Window Help     Console Root     Console Root     Console Root     Certificates (Local Computer)     Certificates                                                                                                    | Issued To A               |                                |                   |                                         |
| Intermediate Certification Authorities     Console 1 - [Console Root\Certificates (Local Compute     File Action View Favorites Window Help     Sonole Root     Console Root     File Action Computer)     Personal     Certificates     Certificates     Trusted Root Certification Authorities                                                                                                    | Issued To A               |                                |                   |                                         |
| Intermediate Certification Authorities     Console 1 - [Console Root\Certificates (Local Compute     File Action View Favorites Window Help     Sonsole Root     Console Root     Personal     Certificates (Local Computer)     Personal     Certificates     Trusted Root Certification Authorities     Enterprise Trust                                                                                                    | Issued To A               |                                |                   |                                         |
| Intermediate Certification Authorities     Console 1 - [Console Root\Certificates (Local Compute     File Action View Favorites Window Help     Personal     Certificates (Local Computer)     Personal     Certificates     Tusted Root Certification Authorities     Enterprise Trust     Tusted Root Certification Authorities                                                                                                    | Issued To A               |                                |                   |                                         |
| Intermediate Certification Authorities     Console 1 - [Console Root/Certificates (Local Compute     File Action View Pavorites Window Help     Source Root     Console Root     Console Root     Console Root     Console Root     Console Root     Console Root     Trusted Root Certification Authorities     Trusted Root Certification Authorities     Trusted Publishers                                                                                                    | Issued To A               |                                |                   |                                         |
| Intermediate Certification Authorities     Console 1 - [Console Root\Certificates (Local Compute     File Action View Favorites Window Help     Console Root     Certificates (Local Computer)     Personal     Certificates     Trusted Root Certification Authorities     Trusted Publishers     Trusted Publishers     Third-Party Root Certification Authorities     Trusted People     Trusted People                                                                                                    | Issued To A               |                                |                   |                                         |
| Intermediate Certification Authorities     Console 1 - [Console Root/Certificates (Local Compute)     File Action View Pavorites Window Help     Console Root     Console Root     Console Root     Console Root     Certificates (Local Computer)     Personal     Certificates     Certificates     Console Root Certification Authorities     Trusted Root Certification Authorities     Console Root Certification Authorities     Console Root     Trusted Poblishers     Contrusted Certificates     Contrusted Certificates     Contrusted Certificates     Contrusted Certificates     Contrusted Certification Authorities     Contrusted Certification Authorities     Contrusted Certificates     Contrusted Certification Authorities     Contrusted Certification Authorities     Contrusted People     Contrusted People     Contrusted People     Contrusted People                                                                                                    | Issued To A               |                                |                   |                                         |
| Intermediate Certification Authorities     Console 1 - [Console Root\Certificates (Local Compute     File Action View Pavorites Window Help     Source Root     Console Root     Console     Console Root     Console Root     Console Root     Console Root     Console     Console Root     Console     Console     Console     Console     Console     Console     Console Root     Console     Console Root     Console Root     Console Root     Console Root     Console Root     Console Root     Console Root     Console Root     Console Root     Console Root     Console Root     Console Root     Console Root     Console Root     Console Root     Conso | Issued To A               |                                |                   |                                         |
| Intermediate Certification Authorities     Console 1 - [Console Root\Certificates (Local Compute     File Action View Favorites Window Help     Sonsole Root     Console Root     Certificates (Local Computer)     Personal     Certificates     Intermediate Certification Authorities     Trusted Root Certification Authorities     Trusted Publishers     Untrusted Certification Authorities     Trusted Publishers     Untrusted Certification Authorities     Trusted Publishers     Untrusted Root Certification Authorities     Trusted Publishers     Untrusted Root Certification Authorities     Trusted Publishers     Untrusted Certificates     Trusted Publishers     Certificates     Certificates     Trusted Publishers     Smart Card Trusted Roots                                                                                                    | Issued To A               |                                |                   |                                         |
| Intermediate Certification Authorities     Console I - [Console Root/Certificates (Local Compute     File Action View Pavorites Window Help     Sole Root     Console Root     Console Root     Console Root     Certificates (Local Computer)     Personal     Certificates     Certificates     Certificates     Certificates     Certificates     Certificates     Certificates     Certificates     Certificates     Certificates     Certificates     Certificates     Certificates     Certificate Envoluent     Certificate Envoluent     Certificate Envoluent     Certificate Envoluent     Certificate Envoluent     Certificate Envoluent     Certificate Envoluent     Certificate Envoluent     Certificate Envoluent Requests     Smart Card Trusted Roots     Trusted Devices                                                                                                    | Issued To A               |                                |                   |                                         |
| Intermediate Certification Authorities     Console 1 - [Console Root/Certificates (Local Compute     File Action View Pavorites Window Help     Console Root     Console Root     Console Root     Console Root     Certificates (Local Computer)     Personal     Certificates     Console Root     Certificates     Difference     Console Root Certification Authorities     Difference     Console Root Certification Authorities     Difference     Certificates     Difference     Console Root Certification Authorities     Difference     Certificates     Difference     Certificate Envelopment Requests     Certificate Envolument Requests     Difference     Certificates     Certificates     Difference     Certificates     Certificates    | Issued To A               |                                |                   |                                         |
| Intermediate Certification Authorities     Console 1 - [Console Root\Certificates (Local Compute     File Action View Pavorites Window Help     Solution     Console Root     Console Root     Console     Console Root     Console     Console Root     Console Root     Console     Console | Issued To A               |                                |                   |                                         |
| Intermediate Certification Authorities     Console 1 - [Console Root\Certificates (Local Compute     File Action View Favorites Window Help     Certificates (Local Computer)     Certificates (Local Computer)     Personal     Certificates     Intermediate Certification Authorities     Trusted Root Certification Authorities     Trusted Publishers     Untrusted Certification Authorities     Trusted Publishers     Untrusted Certification Authorities     Trusted People     Trusted People     Trusted People     Smart Card Trusted Roots     Trusted Devices     Certificates - Current User     Personal     Certificates                                                                                                    | Issued To A               |                                |                   |                                         |
| Intermediate Certification Authorities     Console I - [Console Root/Certificates (Local Compute     File Action View Pavorites Window Help     Console Root     Console Root     Console Root     Certificates (Local Computer)     Personal     Certificates     Certificates   | Issued To A               |                                |                   |                                         |
| Intermediate Certification Authorities     Console 1 - [Console Root\Certificates (Local Compute     File Action View Favorites Window Help     Certificates (Local Computer)     Certificates (Local Computer)     Personal     Certificates     Intermediate Certification Authorities     Trusted Root Certification Authorities     Trusted Publishers     Untrusted Certification Authorities     Trusted Publishers     Untrusted Certification Authorities     Trusted People     Trusted People     Trusted People     Smart Card Trusted Roots     Trusted Devices     Certificates - Current User     Personal     Certificates                                                                                                    | Issued To A               |                                |                   |                                         |

## **OCS Agent Provisioning**

- 1. Login to the OCS agent machine as a user who is a member of the RTCUniversalServerAdmins group.
- 2. Double-click the Microsoft utility **ApplicationProvisioner.exe** in the folder **ocs-agent** (deployed as part of Enterprise Collaboration).
- 3. The Application Provisioner dialog box opens.

#### Enterprise Collaboration Installation and Configuration Guide

Chapter 3: Set Up the Integration with Office Communicator Server (OCS)

| Application Provisioner       |      |            |                |
|-------------------------------|------|------------|----------------|
| Application name:             |      |            | Find or Create |
| Application Application pool: |      |            | Add            |
| Contacts:                     | S    | ervers:    |                |
|                               |      |            |                |
|                               |      |            |                |
|                               |      |            |                |
| Add Remove                    | Edit | Add Remove | e View         |
|                               |      |            |                |

For Application Name, enter HPEC. Click Find or Create...

4. The Create Application Pool dialog box opens.

| Application Provisioner  |                    | _ 🗆 ×          |
|--------------------------|--------------------|----------------|
| Application name: HPEC   |                    | Find or Create |
| Create Application Pool  | -                  |                |
| Application name:        | HPEC               | Add            |
| OCS Pool Fqdn:           | OCS2007R2.test.net |                |
| Listening port:          | 9913               |                |
| Application server Fqdn: | hive-1.test.net    | nost           |
| Load balanced appli      | cation             |                |
| Load balancer Fodn:      |                    |                |
|                          | OK Cance           | View           |

- a. Enter the following information:
  - Choose the FQDN of your OCS server from the OCS Pool Fqdn: drop-down list.
  - Enter a value for the Listening port, or use the default value.
  - Check the **Localhost** checkbox.
- b. Click OK.
- 5. The Application Provisioner dialog box opens.

Create a Contact object by clicking **Add...** under the Contacts section.

6. The Create Contact dialog box opens.

| Application | n Provisioner                      | _ 🗆 X |
|-------------|------------------------------------|-------|
| Applicatio  | Create Contact                     | ate   |
| HPEC        | Contact Uri:                       |       |
| Applica     | Display name:                      | ±     |
| Contac      | Phone Uri:                         |       |
|             | OCS Pool Fqdn: OCS2007R2.test.net  |       |
|             | Enabled for federation             |       |
|             | Enabled for public IM connectivity |       |
|             | OK Cancel                          |       |
| Ac          |                                    | w     |
|             |                                    |       |

- a. Enter the following Contact information:
  - Contact Uri: Enter here the SIP address of the HPEC OCS agent. The format is sip:<name>@<domain name>. For example, sip:HPEC@hp.com.

**Note:** The <name> in the Contact Uri should be a user that exists in the active directory, with email and OCS permissions.

• **Display name:** The name you enter here will be the name that OC users see as the sender display name when receiving OC messages from EC. For example, **HPEC**.

**Note:** Phone Uri should remain empty, and the two checkboxes in the dialog box should be unchecked.

- b. Click OK.
- 7. In the **Application Provisioner**, select the Contact. Click **View...** under the Servers section.
- 8. The **View Server** dialog box opens.

| Application Provi | sioner                                                      | _ D ×          |
|-------------------|-------------------------------------------------------------|----------------|
| Application name: | HPEC                                                        | Find or Create |
| HPEC              |                                                             |                |
| View Server       |                                                             | × Add          |
| Server Forder:    | hive-1.test.net                                             |                |
| Listening port:   | 9913                                                        |                |
| Gruu::            | sip:hive-1.test.net@test.net;gruu;opaque=srvr:HPEC:GxmKksJP | 1              |
|                   | OK Cancel                                                   |                |
| Add               | Remove Edit Add Remov                                       | ve View        |

In the View Server dialog box, save the GRUU for further configuration of the OCS agent.

## **OCS Setup to Support Rich Content**

**Note:** OCS setup to support Rich Content is optional. If you have already setup the OCS to support Rich Content, or you do not need Rich Content support, you can skip this section.

#### To setup OCS to support Rich Content:

- 1. Copy the file **Communicator.adm** that is located in the folder where you installed Enterprise Collaboration to the OCS machine.
- 2. Run gpedit.msc as follows:
  - a. Go to **Computer Configuration**. Right-click **Administrative Templates** and choose **Add/Remove Templates...**
  - b. In the dialog, click **Add...** and specify the path where the Communicator **.adm** file is located.
  - c. Go to Computer Configuration>Administrative Templates>Microsoft Office Communicator Policy Settings>Microsoft Office Communicator Feature Policies.
  - d. Change the setting of Prevent rich text in instant messages to Disabled, and the setting

| 172.16.239.24 - Remote Desktop Connection                                                                                                    |                                         |                                                                                                    |                                                                                                    | 8 |
|----------------------------------------------------------------------------------------------------|-----------------------------------------|----------------------------------------------------------------------------------------------------|----------------------------------------------------------------------------------------------------|---|
| Group Policy Object Editor                                                                                                    |                                         |                                                                                                    | _                                                                                                    | 8 |
| Elle Action View Help                                                                                                    |                                         |                                                                                                    |                                                                                                    |   |
| ⇔ → € • 8 8 0                                                                                                    |                                         |                                                                                                    |                                                                                                    |   |
| Local Computer Policy     Gomputer Configuration                                                                                                    | 📋 Microsoft Office Communic             |                                                                                                    |                                                                                                    |   |
| Software Settings     Windows Settings     Administrative Templates     Microsoft Office Communicator Policy Settings     Windows Components     System     Network     Printers     Software Settings     Windows Settings     Microsoft Administrative Templates | Select an item to view its description. | Setting         Specify transport and server         Enable strict DNS naming for server name         Configure SIP security mode         Configure SIP compression mode         Prevent users from running Microsoft Office Communicator         Allow storage of user passwords         Require logon credentials         Enable UPNP         Disable HTTP falback for SIP connection         Address Book Server Unside URL         Address Book Server Version supported         Disable server version supported         Disable Enable in Instant messages         Prevent link in instant messages         Warning Text         Enable web browser in conversation window         Prevent sers from saving instant messages         Block conversation from federated contacts         Specify encryption for computer-to-computer audio and video calls         Enable web browser or computer-to-computer | State<br>Not configured<br>Not configured<br>Not configured<br>Not configured<br>Not configured<br>Not configured<br>Not configured<br>Not configured<br>Not configured<br>Not configured<br>Not configured<br>Disabled<br>Enabled<br>Not configured<br>Not configured<br>Not configured<br>Not configured<br>Not configured<br>Not configured<br>Not configured<br>Not configured<br>Not configured<br>Not configured |   |

of Allow hyperlinks in instant messages to Enabled, as shown below.

- 3. Run the Microsoft Management Console by running C:\Program Files\Common Files\Microsoft Office Communications Server 2007 R2\WRTCSnap2.msc.
  - a. Go to **Forest ...>Standard Edition Servers** and right-click the poll with the OCS server host name.
  - b. From the pop-up menu, choose **Filtering Tools>Intelligent Instant Message Filter**, as shown below.

| Microsoft Office C                                                                                                  | ommunications           | Server 2007 R2                     |                                         |                                 | _ 🗆 🗵       |
|----------------------------------------------------------------------------------------------------|-------------------------|------------------------------------|-----------------------------------------|---------------------------------|-------------|
| 📴 Eile <u>W</u> indow H                                                                                             | elp                     |                                    |                                         |                                 | <u>_8</u> × |
| Office Communication     Office Communication     Forest - Advant     Office Communication     Office Communication | age.uk                  | Coffice Com<br>Server 2007         | munications                             |                                 |             |
| E- Candard Ed                                                                                                    |                         | Status                             | Database                                | Resources                       |             |
| ⊟- <mark>0,</mark> w2k3<br>⊕- <u>⊡</u> k                                                                            | Remove P <u>o</u> ol    | Settings                           |                                         |                                 | 1           |
| ⊕- <u></u> ⊡ A:<br>⊕- <u></u> ] w                                                                                   | Logging Tool            | •                                  |                                         | w2k3r2x64.advantage.uk          | 1           |
| Archiving                                                                                                    | Filtering <u>T</u> ools |                                    | ligent Instant Message Filt             | er                              |             |
| 🖲 🧰 Monitoring                                                                                                    | Device Updater          | ⊆lien                              | t Version Filles                        | one>                            |             |
| Unassigne     Unassigne                                                                                             | Properties              | ► <sup>1</sup>                     |                                         | 5061                            |             |
| Unassigne                                                                                                    | ¥iew                    |                                    | protocol:                               | Both NTLM and Kerberos          |             |
| Mediation                                                                                                    | New <u>W</u> indow fro  |                                    | r outgoing compression:<br>compression: | 2                               |             |
| 🕀 🦲 Earlier ser                                                                                                    | Refresh                 |                                    | video quality:                          | <none></none>                   |             |
|                                                                                                    | Help                    | routes                             | (outbound connections)                  |                                 |             |
|                                                                                                    |                         |                                    |                                         |                                 | -           |
|                                                                                                    |                         | Default certifical<br>Server name: | te settings:                            | Enabled/Disabled:               |             |
|                                                                                                    |                         | w2k3r2x64.adv                      | antage.uk                               | <ul> <li>Instruction</li> </ul> |             |
|                                                                                                    |                         | Media Settings                     |                                         |                                 |             |
|                                                                                                    |                         |                                    |                                         |                                 |             |
| •                                                                                                    |                         | •                                  |                                         |                                 | E           |
|                                                                                                    |                         |                                    |                                         |                                 |             |

c. On the URL Filter tab, uncheck the Enable URL filtering checkbox, as shown below.

|   | Communications Server 2007 R2 Intelligent IM Filter                                                                                                    |
|---|----------------------------------------------------------------------------------------------------|
|   | ble URL filtering                                                                                                    |
| 되 | Block all hyperlinks, both intranet and Internet, that contain any of the file extensions defined on the File Transfer Filter tab                                                           |
| 되 | Allow Jocal intranet URLs                                                                                                    |
| 0 | Block instant messages that contain hyperinks                                                                                                    |
| G | Allow instant messages that contain hyperlinks, but convert the links to plain text. Enter the notice<br>you want to insert at the beginning of each instant message containing hyperlinks. |
| ¢ | Allow instant messages that contain hyperlinks. Enter the graming you want to insert at the<br>beginning of each instant message containing hyperlinks.                                     |
| E | Inter the prefixes, separated by a space, that you want the URL filter to block.                                                                                                    |
|   | href www", ftp. http://ttp://ftp://gopher:/initp:/news:/file:/mailto:/sip:/sips:/tel:/callto:/ldap:/telnet:                                                                                 |
| 1 | Restore Defaults <u>OK</u> Cancel Apply Help                                                                                                    |
|   |                                                                                                    |

d. On the File Transfer Filter tab, uncheck Enable file transfer filtering, as shown below.

| 🖉 Office Communications Server 2007 R2 Intelligent IM Filter                                                                                                    | _ 🗆 🗙 |
|----------------------------------------------------------------------------------------------------|-------|
| URL Filter File Transfer Filter                                                                                                    |       |
| Enable file transfer filtering                                                                                                    |       |
| C Block all file extensions                                                                                                    |       |
| Block only file extensions in the list below                                                                                                    |       |
| Enter the file extensions, beginning with a period and separated by a space, that you want the file transfer filter to block. If this list is empty, all file extensions will be blocked.                                                                                                    |       |
| .ade.adp.app.asp.bas.bat.cer.chm.cmd.com.cpl.ctt.csh.exe.fxp.grp.hlp.hta.inf.ins.isp.its         .js.jse.ksh.lnk.mad.maf.mag.mam.maq.mar.mas.mat.mau.maw.maw.mda.mdb.mde.mdt.mdw         .mdz.msc.msi.msp.mst.ocx.ops.pcd.pif.pl.pnp.prf.prg.ps1.ps2.ps1xml.ps2xml.psc1.psc2.pst         .reg.scf.scr.sct.shb.shs.tmp.url.vb.vbs.vsd.vsmacros.vss.vst.vsw.ws.wsc.wsf.wsh |       |
|                                                                                                    |       |
|                                                                                                    |       |
| Restore Defaults OK Cancel Apply H                                                                                                    | Help  |

4. Restart the OCS server machine.

## **OC Client Setup to Support Rich Content**

**Note:** OC client setup to support Rich Content is optional. If you have already setup the OC client to support Rich Content, or you do not need Rich Content support, you can skip this section.

- 1. Copy the file **OCSClient.reg** that is located in the folder where you installed Enterprise Collaboration to the machine where the OC client is installed.
- 2. On the client machine (where the OC client is installed), run the file **OCSClient.reg** and restart the OC client application.

### Sanity Test of EC and OCS Integration

- 1. Start the HP EC server on the server machine.
- 2. Start the OCS agent on the server machine.
- 3. Start the OC client on the client machine. Login as user2.
- 4. Start the browser, go to the HP EC site. Login as user1.

- 5. Create a new conversation. Add user2 to the conversation.
- 6. Mark user2 as required (urgent) in the conversation. User2 should receive notification in the OC client.
- 7. Send a reply from OC client. The reply from user2 should be added to the conversation.

# **Chapter 4**

# **Update EC Configuration**

- 1. In the EC-Deployment Manager folder, double-click **EC.exe**.
- 2. The Enterprise Collaboration Deployment Manager wizard opens.

In the Welcome page, check "I accept the terms of the license agreement". Click Next.

3. The Deployment Selection page opens.

Check Update Configuration of Deployed Machine.

4. Additional options appear for selecting the type of configuration update.

| -                        | pration: Deployment Type Selection                                                |
|--------------------------|-----------------------------------------------------------------------------------|
| HP Enterprise Collaborat | ion Deployment Type Selection Page                                                |
| Welcome                  | Deployment Selection                                                              |
| Deployment Type          | Select the Required Action:                                                       |
| Host Details             | O Complete Deployment and Configuration                                           |
| Deployment Folder        | <ul> <li>Update Configuration of Deployed Machine</li> </ul>                      |
| Network Configuration    | Select Required Configuration Update:                                             |
| Application Network      | Database Configuration (includes user management setup for temporary admin user ) |
| atabase Configuration    | Communication Channels Configuration                                              |
| Jser Management          |                                                                                   |
| dditional Configurations | Note: Configuration pages which are not required will be skipped automatically    |
| ummary                   |                                                                                   |
| alidation                |                                                                                   |
| eployment                |                                                                                   |
|                          |                                                                                   |
|                          |                                                                                   |
|                          |                                                                                   |
|                          |                                                                                   |
|                          |                                                                                   |
|                          |                                                                                   |
|                          |                                                                                   |
|                          |                                                                                   |
|                          |                                                                                   |

The configuration options are:

- Database Configuration: If you choose this configuration, the update wizard takes you through the following pages: EC Deployment Host Details, Deployment Folder Configuration, MSSQL Database Server Configuration, User Management Configuration, Summary, and Validation. The pages not presented, that were part of the installation procedure, are Network Configuration, Application Network Configuration, Lightweight Single Sign On Configuration, and Email Configuration.
- Communication Channels Configuration: This configuration should be performed only if you intend to use Enterprise Collaboration with Office Communicator and only after you have performed the Office Communicator Setup as described in <u>"Set Up the Integration with</u> Office Communicator Server (OCS)" (on page 24).

It is possible to select both configuration options and perform them at the same time.

- 5. Choose the type of configuration update you want to perform. Click Next.
- 6. If you chose **Database Configuration** in the previous step, the configuration wizard takes you through the pages mentioned in step 4 and you can modify settings in these pages according to your needs.

If you chose **Communication Channels Configuration** in the previous step, the configuration wizard takes you through the pages EC Deployment Host Details, Deployment Folder Configuration, and Communication Channels Configuration. EC Deployment Host Details and Deployment Folder Configuration were already presented during installation and you can modify settings in these pages according to your needs.

The Communication Channels Configuration page is shown below.

|                                                                                                    | poration Deployment Manager 1.0                                                                      |        |  |
|----------------------------------------------------------------------------------------------------|----------------------------------------------------------------------------------------------------|--------|--|
| HP Enterprise Collaboration: Communication Channels Configuration<br>HP Enterprise Collaboration Product Page |                                                                                                    |        |  |
|                                                                                                    |                                                                                                    |        |  |
| Welcome                                                                                                    | Communication Channels Configuration                                                                 |        |  |
| Deployment Type                                                                                               | OCS Server FQDN:                                                                                     |        |  |
| Host Details                                                                                                  | OCS Server Port: 5061                                                                                |        |  |
| Deployment Folder                                                                                             | OCS Application Name: HPEC                                                                           |        |  |
| Network Configuration                                                                                         | OCS Application Port: 9913                                                                           |        |  |
| Application Network                                                                                           | OCS Application GRUU:                                                                                |        |  |
| atabase Configuration                                                                                         | OCS Application SIP URI: sip:HPEC@                                                                   |        |  |
| Jser Management                                                                                               | OCS Agent FQDN:                                                                                      |        |  |
| Additional Configurations                                                                                     | OCS Agent PQDN: 1                                                                                    |        |  |
| jummary                                                                                                    | Skip Communication Channels configuration                                                            |        |  |
| alidation                                                                                                    | Skip Communication Channels configuration                                                            |        |  |
| Deployment                                                                                                    | Note:<br>OCS Application GRUU: is the trusted application parameter<br>called GRUU in Approvisioner. |        |  |
| 👃 Insert OCS Server FQDN                                                                                      | < Back Next >                                                                                        | Cancel |  |

- 7. In the Communication Channels Configuration page, enter the following information:
  - OCS Server FQDN: Enter here the OCS Pool Fqdn that you entered during the <u>"OCS</u> Agent Provisioning" (on page 39) process.
  - OCS Server Port: The default value is 5061. Consult your system administrator for this port number.
  - OCS Application Name: The default name is HPEC. Enter here the Display Name that you entered during the "OCS Agent Provisioning" (on page 39) process.
  - OCS Application Port: The default value is 9913. Enter here the Listening Port number that you entered during the "OCS Agent Provisioning" (on page 39) process.
  - OCS Application GRUU: Enter here the string that you obtained during the <u>"OCS Agent</u> Provisioning" (on page 39) process.
  - OCS Application SIP URI: The default value is sip:HPEC@. Enter here the Contact Uri that you entered during the "OCS Agent Provisioning" (on page 39) process.
  - OCS Agent FQDN: This value should be the FQDN of the EC server.

# **Chapter 5**

# Set Up the Adapter

- 1. Download the adapter .war file from: www.hp.com/go/livenetwork
- Put the adapter .war file in the directory <EC\_Installation\_Folder>/servers/server-0/webapps. The name of the adapter .war file should be the same as the adapter name.

If you want to deploy the adapter remotely, you can use the Tomcat manager application to do this, according to the following instructions: http://tomcat.apache.org/tomcat-7.0-doc/manager-howto.html

**Note:** In order to prevent network speed issues, copy the adapter **war** file to the temporary directory in the target server. Then after the deployment, move it from the temporary directory to the directory <**EC\_Installation\_Folder>/servers/server-0/webapps**.

- 3. Add the basic adapter URL using JMX as follows:
  - a. Go to <EC\_application\_url>/diamond/jmx-console (for example, http://my\_ host:8080/diamond/jmx-console).
  - b. Select Diamond > Diamond adapter config jmx service.
  - c. In the method addAdapterUrI (see the figure below) add the following parameters:
    - **adapterName:** This name should be identical to the **adapter.war** filename For example, if the filename is **sm.war**, enter here **sm**.
    - adapterUrl: For local deployment, the adapter URL should be {local}/adapter\_name.

| Name        | Туре             | Value | Description  |
|-------------|------------------|-------|--------------|
| adapterName | java.lang.String |       | adapter Name |
| adapterUrl  | java.lang.String |       | adapter Url  |

- d. Click Invoke.
- If your adapter uses LWSSO, check that the initString defined in the LWSSO configuration file in adapter .war is the same value that you defined for initString in the Lightweight Single Sign On configuration page during EC installation.

# **Chapter 6**

# **Perform Additional Configuration Steps**

### Install a Certificate for the Mail Client

This installation is required if the mail server is accessed using a secure connection and its certificate is self-signed.

#### To install a certificate for the mail client:

- 1. Verify that EC is not running.
- 2. Open CMD.
- 3. Run the following command to import your certificate:

<EC FOLDER>\java\windows\x86\_64\bin\keytool.exe -import -alias <YOUR
CERTIFICATE ALIAS> -file <ROOT CA CERTIFICATE PATH> -keystore <EC
FOLDER>\java\windows\x86\_64\lib\security\cacerts

### **Install Customer Certificates**

At the end of the installation process, the Tomcat server is set with a self-signed temporary certificate.

If you work with a standalone web application network configuration, you can work with the selfsigned certificate generated during the EC installation without performing the steps below. However, it is recommended to import your Server Certificate to the keystore as described below.

If you work in a reverse proxy network configuration, you should import your Root CA certificate and Server Certificate to the EC server keystore by performing the steps below.

#### To install a certificate for Tomcat:

- 1. Verify that EC is not running.
- 2. Open CMD.
- 3. Run the following command to delete the temp certificate from keystore:

<EC FOLDER>\java\windows\x86\_64\bin\keytool.exe -delete -alias tomcat -keystore <EC FOLDER>\servers\server-0\ec-keystore.jks

- 4. Perform one of the following commands:
  - To import your keystore to the EC keystore:

<EC FOLDER>\java\windows\x86\_64\bin\keytool.exe -importkeystore -srckeystore <YOUR KEYSTORE PATH> -destkeystore <EC FOLDER>\servers\server-0\eckeystore.jks -srcstoretype <YOUR KEYSTORE TYPE>

• To import your certificate to the EC keystore:

<EC FOLDER>\java\windows\x86\_64\bin\keytool.exe -import -alias <YOUR CERTIFICATE ALIAS> -file <YOUR CERTIFICATE PATH> -keystore <EC FOLDER>\servers\server-0\ec-keystore.jks

**Note:** For reverse proxy certificates, this command should be performed for both Root CA and Server Certificates.

## **Disabling Default Secure Authentication (optional)**

Perform this step only if you want to disable redirection to https for authentication.

**Note:** For security reasons, this is not recommended.

- 1. Verify that EC is not running.
- 2. Open CMD.
- 3. Run C:\HP\EC\diamond-deploy\disable-secure-authentication.bat.
- 4. Start EC.

# Appendix A: Network Configuration Schemas for HP Enterprise Collaboration

The following diagrams show the possible network configuration schemas for HP Enterprise Collaboration.

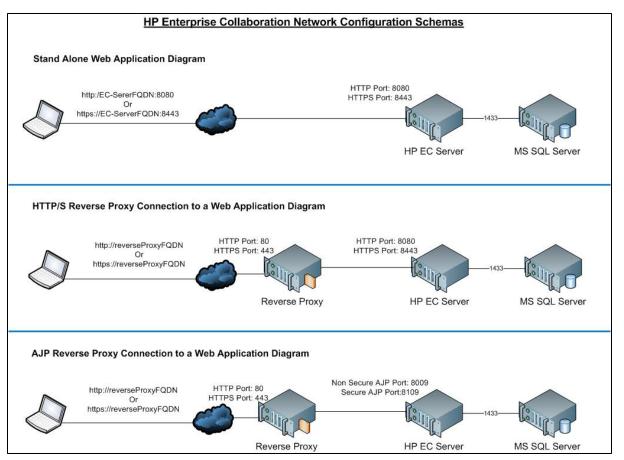

# Appendix B: Updating the external-Idap.properties File

Before making changes in the **external-Idap.properties** file, you should be familiar with the relevant LDAP properties required for your User Repository. If you are unfamiliar with the LDAP configuration, you can use tools such as the Apache Directory Studio LDAP browser in order to detect the relevant LDAP properties required for your User Repository. For instruction on how to login to LDAP using the Apache Directory Studio LDAP Browser, see the section "Logging into LDAP using the Apache Directory Studio LDAP Browser" (on page 58) at the end of this appendix.

## **Basic LDAP Properties**

The following table lists the basic LDAP properties that you need to configure in **external-Idap.properties** in order for EC to logon to LDAP.

| Attribute                 | Description                                 |
|---------------------------|---------------------------------------------|
| IdapHost                  | LDAP host name                              |
| IdapPort                  | LDAP port number                            |
| enableSSL                 | True/False—use SSL connection to LDAP       |
| useAdministrator          | True/False—use this user to connect to LDAP |
| IdapAdministrator         | LDAP user DN                                |
|                           | (defined if useAdministrator=True)          |
| IdapAdministratorPassword | LDAP user password                          |
|                           | (defined if useAdministrator=True)          |

## **Configure the User Providers**

Update the **external-Idap.properties** file with the following attributes according to the customer's organizational LDAP properties.

| Attribute   | Description                                                                                                    |
|-------------|----------------------------------------------------------------------------------------------------|
| usersBase   | LDAP Base Distinguished Name (DN) for the users search. Only users under this DN in the LDAP hierarchy are returned from the search.                                                                                                    |
| usersScope  | LDAP search scope for users search. Defines how exactly the search under the usersBase location should be performed. SCOPE_BASE search space contains a single entry pointed by the userBase; SCOPE_ONE - search space contains the userBase and its direct children only; SCOPE_SUB - search space contains the userBase and its whole sub tree. |
| usersFilter | LDAP filter for users search                                                                                                    |

## **Configuring Users Object Class**

The following properties are used to define the LDAP vendor or customized implementation-specific objects that represent the user objects.

To map the user configuration properties to the LDAP server configuration properties of the organization, update the **external-Idap.properties** file with following attributes according to the organization's LDAP properties.

| Attribute               | Description                                       |
|-------------------------|---------------------------------------------------|
| usersObjectClass        | LDAP object class representing the user's object. |
| usersUniqueIDAttribute  | The user's unique ID LDAP attribute name.         |
| usersLoginNameAttribute | The user's login name LDAP attribute name.        |

The following attributes are optional:

| Attribute                       | Description                                   |
|---------------------------------|-----------------------------------------------|
| usersDisplayNameAttribute       | Users display name LDAP attribute name.       |
| usersFirstNameAttribute         | Users first name LDAP attribute name.         |
| usersLastNameAttribute          | Users last name LDAP attribute name.          |
| usersEmailAttribute             | Users email LDAP attribute name.              |
| usersPreferredLanguageAttribute | Users preferred language LDAP attribute name. |
| usersPreferredLocationAttribute | Users preferred location LDAP attribute name. |
| usersTimeZoneAttribute          | Users time zone LDAP attribute name.          |
| usersDateFormatAttribute        | Users date format LDAP attribute name.        |
| usersNumberFormatAttribute      | Users number format LDAP attribute name.      |
| usersWorkWeekAttribute          | Users work week LDAP attribute name.          |
| usersTenantIDAttribute          | Users tenant ID LDAP attribute name.          |
| usersPasswordAttribute          | Users password LDAP attribute name.           |

### **Groups Search**

The following properties define the search mechanism that is implemented on LDAP groups. There are two sets of properties, one for regular groups and one for root groups.

In order to display only a limited number of groups, restrict the root groups search criteria appropriately. The same search criteria for both root and non-root groups can be used. This configuration is recommended when the overall number of groups is small.

To map the groups configuration properties to the LDAP server configuration properties, update the **external-Idap.properties** file with the following attributes according to the organization's LDAP.

#### Enterprise Collaboration Installation and Configuration Guide

Appendix B: Updating the external-Idap.properties File

| Attribute        | Description                                                                                                    |
|------------------|----------------------------------------------------------------------------------------------------|
| groupsBase       | LDAP Base Distinguished Name (DN) for groups search. Only groups under this DN in the LDAP hierarchy are returned from the search. |
| groupsScope      | LDAP scope for groups search.                                                                                                    |
|                  | <ul> <li>SCOPE_BASE search space contains a single entry pointed to the<br/>groupsBase;</li> </ul>                                 |
|                  | <ul> <li>SCOPE_ONE - search space contains the groupsBase and its direct children;</li> </ul>                                      |
|                  | <ul> <li>SCOPE_SUB - search space contains the groupsBase and its whole sub<br/>tree</li> </ul>                                    |
| groupsFilter     | LDAP filter for groups search. The only valid values are rootGroupsBase, rootGroupsScope, or rootGroupsFilter.                     |
| rootGroupsBase   | LDAP Base Distinguished Name (DN) for groups search. Only groups under this DN in LDAP hierarchy are returned from the search.     |
| rootGroupsScope  | LDAP search scope for groups search. Specifies how the search under the gropusBase location should be performed.                   |
|                  | <ul> <li>SCOPE_BASE - search space contains a single entry pointed to the rootGroupsBase;</li> </ul>                               |
|                  | <ul> <li>SCOPE_ONE - search space contains the rootGroupsBase and its direct children only;</li> </ul>                             |
|                  | <ul> <li>SCOPE_SUB - search space contains the rootGroupsBase and its whole<br/>sub tree</li> </ul>                                |
| rootGroupsFilter | LDAP filter for groups search                                                                                                    |

## **Groups Object Class (LDAP Vendor Dependent)**

The following properties are used to define the LDAP vendor or custom implementation-specific objects representing static groups. More than one comma-separated object class is supported. In this scenario, the user can define the appropriate corresponding comma-separated attribute names.

To map the groups configuration properties to the LDAP server configuration properties, update the **external-Idap.properties** file with the following attributes according to the organization's LDAP properties.

| Attribute              | Description                                                                                                    |
|------------------------|----------------------------------------------------------------------------------------------------|
| groupsObjectClass      | LDAP object class representing group object.                                                                                        |
| groupsMembersAttribute | Groups members LDAP attribute name. This multi-value attribute contains the full distinguished names (DNs) of static group members. |

The following attributes are optional:

Appendix B: Updating the external-Idap.properties File

| Attribute                         | Description                                                                                                    |
|-----------------------------------|----------------------------------------------------------------------------------------------------|
| groupsNameAttribute               | Groups unique name LDAP attribute name. In most default LDAP implementations, this attribute is usually the same as groupsDisplayNameAttribute.                                                                |
| groupsDisplayNameAttribute        | Groups display name LDAP attribute name. In most default LDAP implementations, this attribute is usually the same as groupsNameAttribute.                                                                      |
| groupsDescriptionAttribute        | Groups description LDAP attribute name. The attribute contains the groups' description.                                                                                                    |
| enableDynamicGroups               | Boolean attribute for enabling dynamic groups. If the value<br>of this attribute is true, dynamic groups are searched. Note<br>that enumerating members of very large dynamic groups<br>may be time consuming. |
| dynamicGroupsClass                | LDAP object class representing dynamic group object.                                                                                                    |
| dynamicGroupsMemberAttribute      | Dynamic groups members LDAP attribute name. This attribute contains the LDAP search URL. The values returned by this LDAP search URL are considered dynamic group members.                                     |
| dynamicGroupsNameAttribute        | Dynamic groups unique name LDAP attribute name. In most default LDAP implementations, this attribute is usually the same as dynamicGroupsDisplayNameAttribute.                                                 |
| dynamicGroupsDisplayNameAttribute | Dynamic groups display name LDAP attribute name. In most default LDAP implementations, this attribute is usually the same as dynamicGroupsNameAttribute.                                                       |
| dynamicGroupsDescriptionAttribute | Dynamic groups description LDAP attribute name. This attribute contains the groups description.                                                                                                    |

## **Groups Hierarchy**

The Groups Hierarchy attributes defines whether HP Enterprise Collaboration relates to LDAP server groups hierarchy information.

| Attribute                          | Description                                                                                                    |
|------------------------------------|----------------------------------------------------------------------------------------------------|
| enableNestedGroups                 | Enable support of nested groups. If support of nested groups is disabled, subgroups of a group are not searched. |
| maximalAllowedGroupsHierarchyDepth | Maximal allowed depth of groups hierarchy. No groups are searched beneath this level.                            |

## **Advanced Configuration**

The advanced configuration attributes are used for fine-tuning the LDAP connection.

Appendix B: Updating the external-Idap.properties File

| Attribute                    | Description                                                                                                    |
|------------------------------|----------------------------------------------------------------------------------------------------|
| IdapVersion                  | LDAP protocol version. Possible values are:                                                                                                    |
|                              | • 3 (default)                                                                                                    |
|                              | 2 (for old versions of LDAP)                                                                                                    |
| baseDistinguishNameDelimiter | Base DN delimiter. Symbol used in configuration when putting<br>multiple base DNs for users or groups or users search. Note that<br>this symbol must not appear as part of the base DN used in this<br>configuration. If it appears in the base DNs, change the default<br>value to some other symbol. |
| scopeDelimiter               | Scope delimiter. Symbol used in configuration when putting<br>multiple scopes for users or groups search. This symbol must not<br>appear as part of the scope name used in this configuration. If it<br>appears in the scope name, change the default value to some<br>other symbol.                   |
| attributeValuesDelimiter     | Symbol used in configuration when putting in multiple attribute<br>names of users or group. Pay attention that this symbol must not<br>appear as part of attributes used in this configuration. If it appears<br>in attribute names, then change the default value to some other<br>symbol.            |

## Logging into LDAP using the Apache Directory Studio LDAP Browser

The following instructions explain how to log into LDAP using the Apache Directory Studio LDAP Browser.

#### To connect to the LDAP server, perform the following steps:

1. Download and Install the Apache Directory Studio LDAP browser from:

#### http://directory.apache.org/studio/

- 2. Open the LDAP browser and select the New Connection button from the Connections tab located in the bottom left side of the application window.
- 3. Enter the LDAP Host name (IdapHost) and Port number (IdapPort).
- 4. Select the appropriate encryption level (enableSSL).
- 5. Click the Check Network Parameters button.
- 6. Click the Next button.
- 7. Select one of the following Authentication methods:
  - No Authentication: useAdministrator=false
  - Simple Authentication: useAdministrator=true
- 8. Click the **Finish** button (this automatically tests the connection).